## **Enabling Large Gallery and Together Mode**

These settings will allow you to see more students on your screen at once.

1. Click on your initials icon (or picture) at the top of Teams.

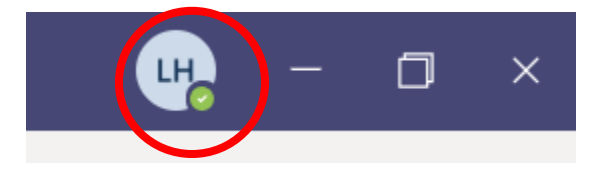

2. Click on Settings in the drop down.

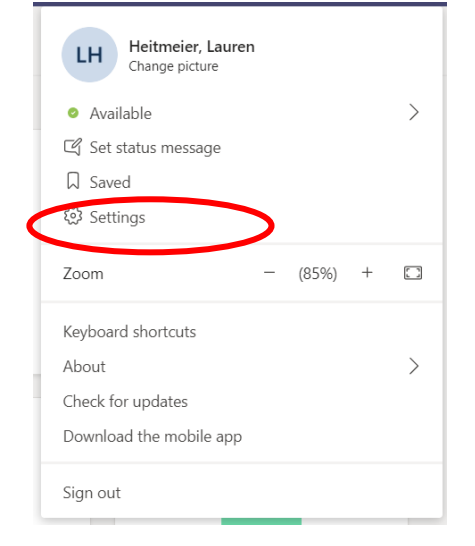

3. Click on Turn On New Meeting Experience.

## **Application**

To restart, right-click the Teams icon in the taskbar, then select Quit. Then reopen Teams.

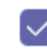

Auto-start application

Open application in background

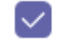

On close, keep the application running

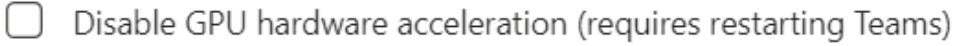

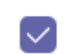

Register Teams as the chat app for Office (requires restarting Office applications)

Turn on new meeting experience (New meetings and calls will open separate windows. Requires restarting Teams.)

4. Right click on the Teams icon. Click on Quit.

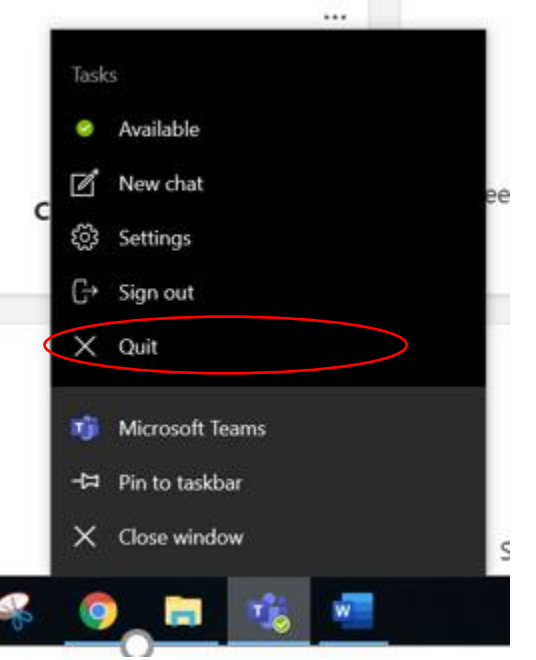

5. Restart your Teams by clicking on the Teams icon.

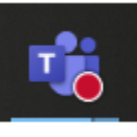

- 6. You should now be able to use Large Gallery and Together Mode when there are enough people on your call.
- 7. Watch this video to see how to turn on these features during your call: https://www.youtube.com/watch?v=ZIJUTNd8LXc&list=PLdHjJccRYryNlNxlFJO7XiHVdr8ah5c\_7